## Unpacking the Printer

### **Remove the protective materials**

Follow the directions on the Notice Sheet to remove the protective materials. Save all packing and protective materials in case you need to ship the printer in the future.

## Assembling the Printer

- 1. Make sure the printer is turned off and unplugged.
- 2. Remove the printer cover.

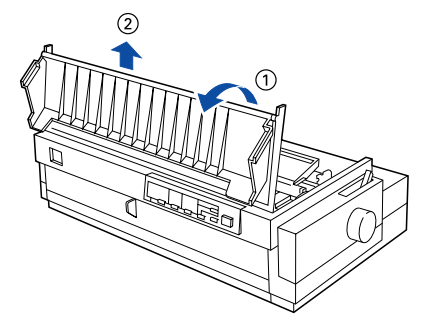

3. Slide the print head to the ribbon installation position (the indented portion of the paper tension unit) by hand.

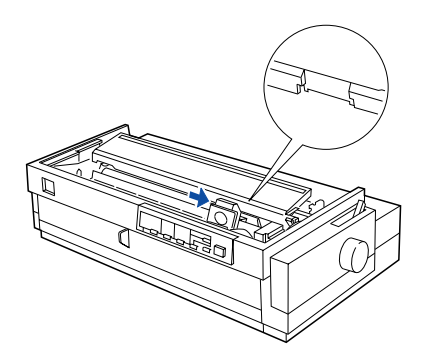

4. Remove the new ribbon cartridge from the package. Remove the separator from the middle of the ribbon cartridge and discard the separator. Then turn the ribbon-tightening knob in the direction of the arrow to remove any slack in the ribbon.

5. Hold the cartridge with the ribbon-tightening knob up. Fit the two front notches of the ribbon cartridge over the small pegs on each side of the printer as shown below. Then lay the cartridge flat.

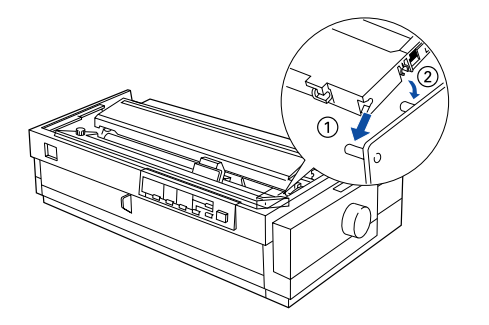

6. Make sure that the two rear notches of the cartridge fit over the small pegs on each side of the printer. Then gently press down the cartridge until both ends click into place.

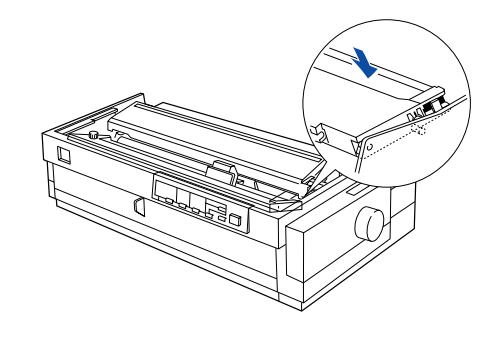

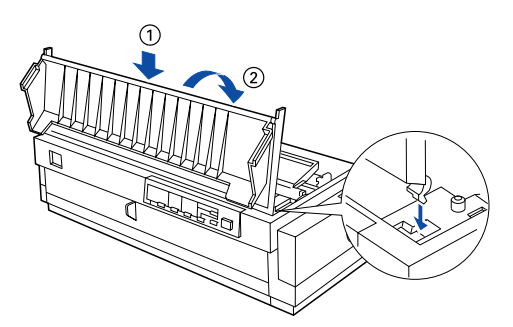

**Cautions** must be observed to avoid damage **Notes** contain important information and useful tips on to your equipment. *the operation of your printer.*

**EPSON** 

7. Lift the ribbon guide of the ribbon cartridge (A) and insert it firmly over the metal pins behind the print head (B). Make sure the ribbon is not twisted or creased and that it is in place behind the print head. Press down the guide until it clicks into place.

8. Turn the ribbon-tightening knob in the direction of the arrow to remove any slack in the ribbon as shown above. Then slide the print head from side to side to make sure it moves smoothly.

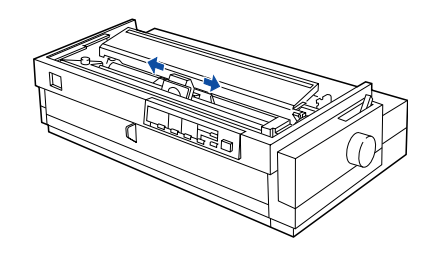

9. Replace the printer cover.

10.Turn over the paper guide and insert the paper separator's tabs into the slots on the paper guide.

11.Make sure the paper guide cover is open as shown below. Attach the paper guide by sliding the slots on the bottom of the paper guide over the pegs behind the paper tension unit.

12.Close the paper guide cover.

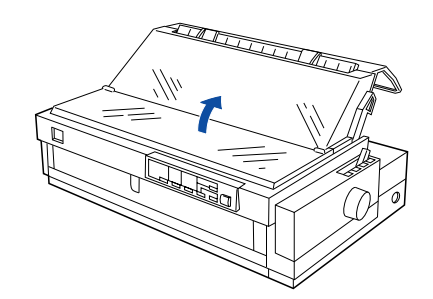

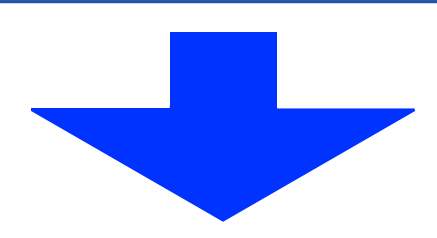

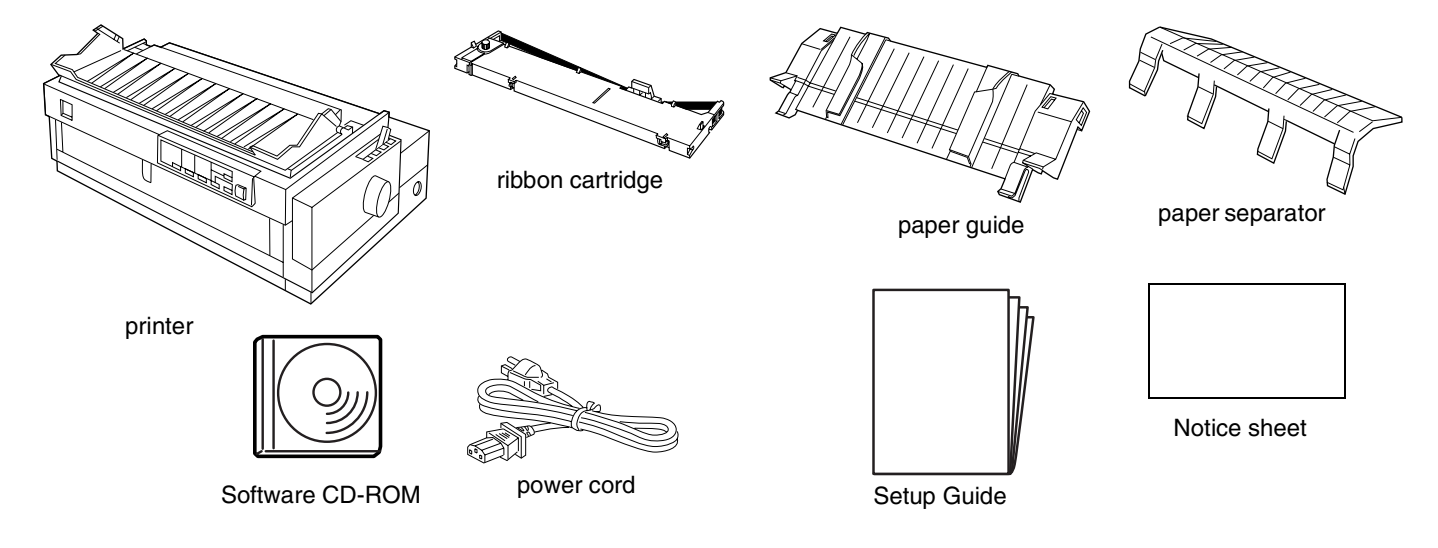

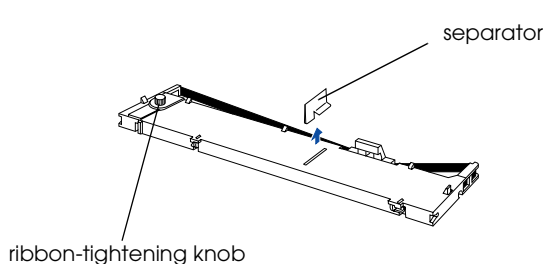

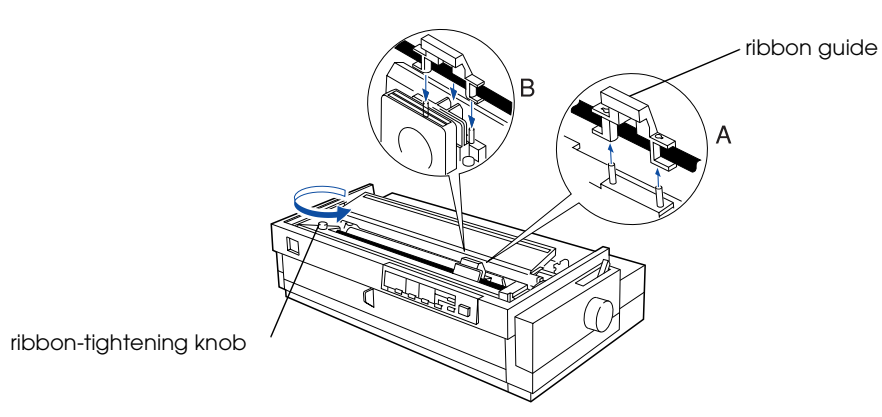

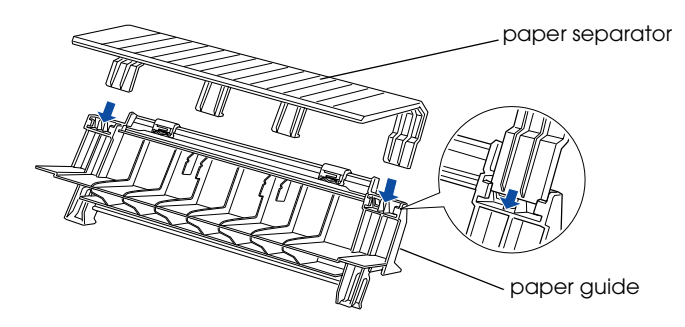

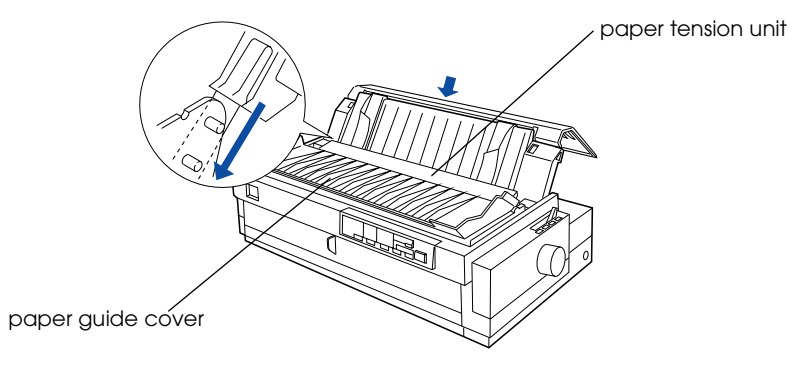

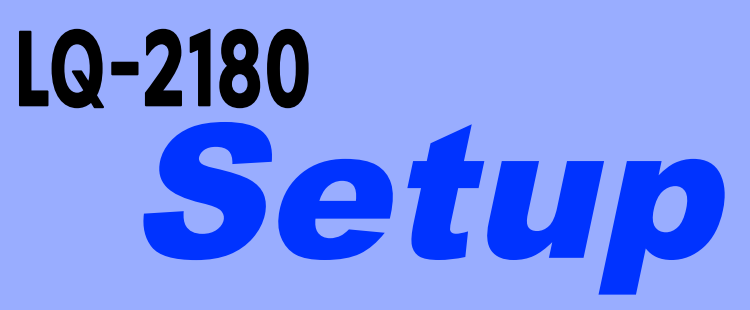

#### **24-pin Dot Matrix Printer**

*to your equipment.*

4041599-00 xxx

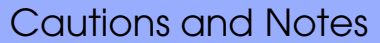

# Connecting the Printer to Your Computer

### **Connecting the printer**

Make sure both the printer and computer are turned off, then connect the interface into the printer and computer.

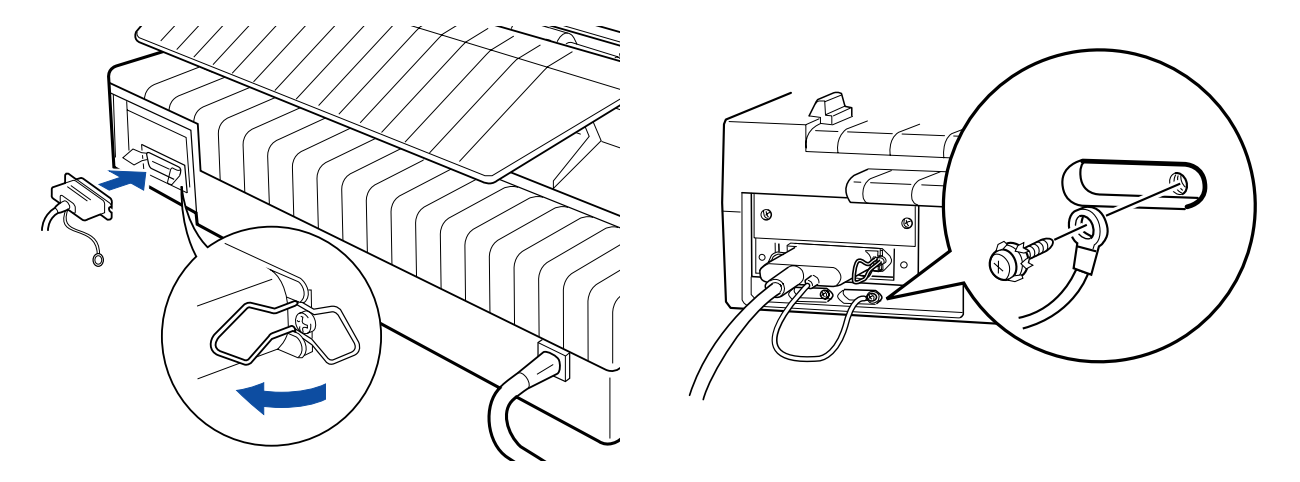

## **Plugging in the Printer**

- 1. Make sure the printer is turned off.
- 2. If the power code is not attached to the printer, plug the appropriate end into the AC inlet on the back of the printer.
- 3. Plug the power code into a properly grounded electrical outlet.

## **4 Installing the Printer Software**

### **For Windows XP users**

Use the printer driver included with Windows XP. To install the printer driver included with Windows XP, follow the steps below.

#### **How to install the printer driver**

- 1. Turn the printer off, then connect the printer to your computer.
- 2. Turn the printer on.
- 3. Turn your computer on and run Windows XP.
- 4. The printer is detected by your computer which then automatically begins installing the printer driver included with Windows XP.

If you have upgraded your computer from a previous version of Windows to Windows XP, uninstall the existing printer driver before installing the new one.

If you cannot install the printer driver according to the steps shown above, contact customer support services.

## **For Windows Me or 2000 users**

- 2. Select **Install Software**, and click  $\overline{\mathbb{D}}$ .
- 3. Select your printer, then click **OK** and follow the instructions on the screen.
- 4. When prompted, insert your Windows CD-ROM, and click **OK**.

#### *Note:*

*Installing the printer software for Windows 2000 may require administrator privileges. If you have problems, ask your administrator for more information.*

- 1. Make sure that the printer is turned off.
- 2. Insert the printer software CD-ROM into the CD-ROM drive. The Install dialog box appears.

#### *Note:*

*If the Installer dialog box does not appear, double-click* **Setup.exe** *in the CD-ROM.*

3. Select **Install Software**, and click ...

4. Follow the instructions on the screen.

## **For Windows 98, 95, 3.1, NT 4.0, or NT 3.5x users**

#### *Note:*

- ❏ *Installing the printer software for Windows NT may require administrator privileges. If you have problems, ask your administrator for more information.*
- ❏ *The examples in the following section are from the Windows 98 operating system. They may vary in appearance from what actually appears on your screen; however, the instructions are the same.*
- 1. Make sure that the printer is turned off, then insert the printer software CD-ROM into the CD-ROM drive. The install dialog box appears.

#### *Note:*

*If the Installer dialog box does not appear, double-click* **Setup.exe** *in the CD-ROM.*

#### *Note:*

- ❏ *If your PC shipped with Windows pre-installed, setup may complete without requiring the Windows CD-ROM, and your printer is ready to use.*
- ❏ *If you receive a message saying the drive is not accessible, click* **Cancel** *and try again.*
- ❏ *If you are using Windows NT, go to step 5.*
- 5. Click **Browse** to select appropriate path for the printer driver, then click **OK** and follow the instructions on the screen.

#### *Note:*

*If you are using Windows NT, insert your Windows CD-ROM when prompted on the screen.*

- 6. Select the appropriate file in the folder, then click **OK**.
- 7. When prompted, insert the Printer Driver Software CD-ROM, then click **Browse** to select appropriate path.

#### *Note:*

- ❏ *If you receive a message saying the drive is not accessible, click* **Cancel** *and try again.*
- ❏ *If a "***System Error***" message appears, click* **Cancel***. The exact message differs depending on your version of Windows.*
- ❏ *If you are using Windows NT, you do not need to specify a path.*
- ❏ *If you are using Windows 98, Printer Utility Setup may start. If it does, follow the instructions on the screen.*
- 8. Setup is complete. You are ready to use.

## **For DOS programs**

To control the printer from DOS application programs, you need to select the printer you are using or another available printer from the printer list of your application. Choose the EPSON LQ-2180 printer at the appropriate step in the setup or installation procedure of your DOS application program. If the list in your application does not include the LQ-2180 printer, choose the first available printer from this list.

#### *Note:*

*If your application does not list a suitable alternative, contact the software manufacturer to see if an update is available.*

**Once the printer software has been successfully installed onto your computer, your printer is ready to use.**

## Getting More Information

#### **Using the Reference Guide**

The *Reference Guide* provides detailed information on the Printer's functions, optional products, Printer software, troubleshooting, and technical specifications. Follow these steps to access the *Reference Guide* from the CD-ROM:

1. Insert the printer software CD-ROM in the CD-ROM drive.

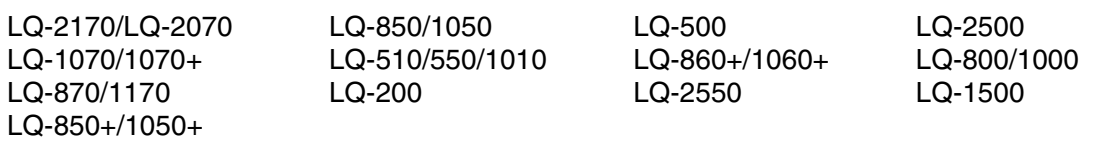

2. Double-click **User Guides** from the screen. The online guide dialog box appears.

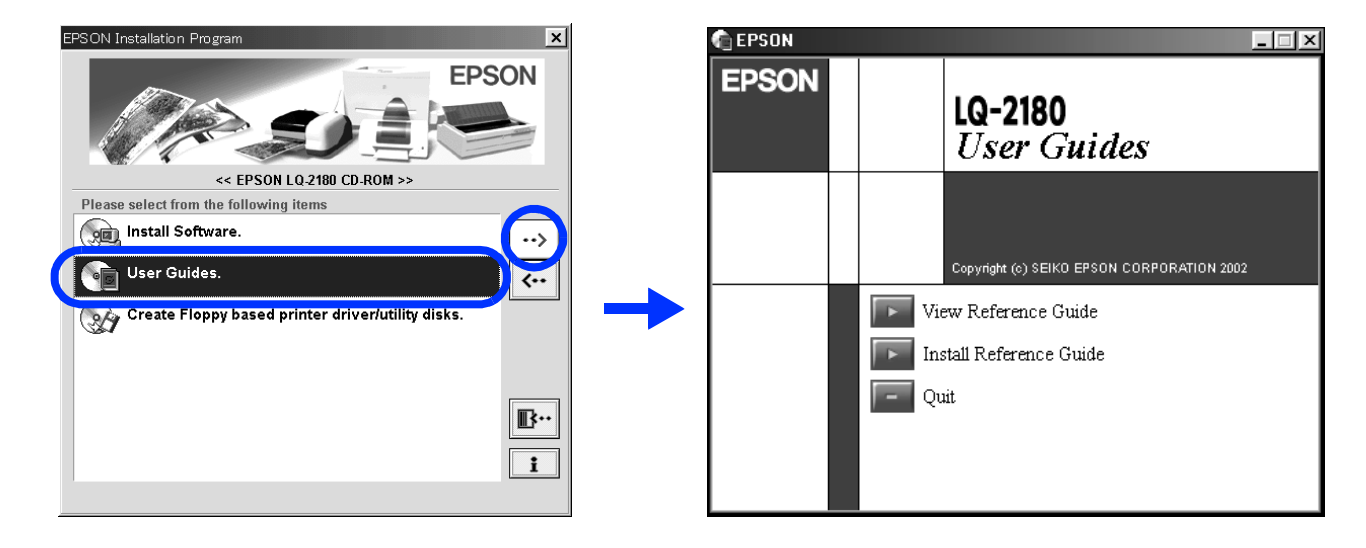

All rights reserved. No part of this publication may be reproduced, stored in a retrieval system, or transmitted in any form or by any means, electronic, mechanical, photocopying, recording, or otherwise, without the prior printer. EPSON is not responsible for any use of this information as applied to other printers.

EPSON is a registered trademark and EPSON ESC/P2 is a trademark of SEIKO EPSON CORPORATION.

Microsoft, Windows, and Windows NT are registered trademarks of Microsoft Corporation.

General Notice: Other product names used herein are for identification purposes only and may be trademarks of their respective owners. EPSON disclaims any and all rights in those marks.

Neither SEIKO EPSON CORPORATION nor its affiliates shall be liable to the purchaser of this product or third parties for damages, losses, costs, or expenses incurred by the purchaser or third parties as a result of: accide failure to strictly comply with SEIKO EPSON CORPORATION's operating and maintenance instructions.

SEIKO EPSON CORPORATION shall not be liable for any damages or problems arising from the use of any options or any consumable products other than those designated as Original EPSON Products or EPSON Approved Products by SE